# Public Health Engineering Department Vishweshwaraiah Bhawan Patna, Bihar

**User Guide for Online Grievance for Contractors** 

2018

# Introduction-

The Public Health Engineering Department (PHED), The basic objective of the department is to provide pure drinking water and sanitation facilities and maintain them. Our vision is to provide pure drinking water free of any anomalies as improved portable water supply and sanitation facilities and services are critical to enhance public health and improve human development outcomes, more so for rural households.

### Objective

Online Module for Contractor grievance has been implemented in the running MIS for PHED. Any contractor empaneled at Department can loge their grievance online. Grievance has been categorized in different aspects and one can choose from the drop down while using online. Grievance would be addressed at the concerned offices of department and would be redressed in time frame. Grievance will be forwarded till the highest hierarchy if and when required for redressal. Using online grievance contractors need not to visit the department physically.

#### How to access PHED Web Portal?

User first have to put - <a href="http://phedbihar.gov.in/">http://phedbihar.gov.in/</a> in their browsers URL column with proper internet connection of the device through which they want to access the web portal. Any browser can be used for this. A below annexed page will appear on your screen.

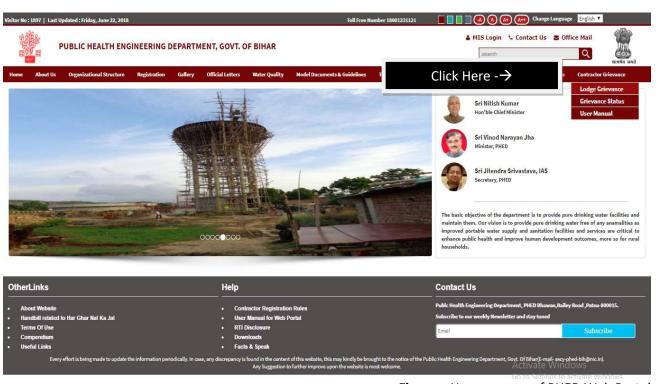

Figure – Home screen of PHED Web Portal

#### **Contractor Grievance for PHED MIS**

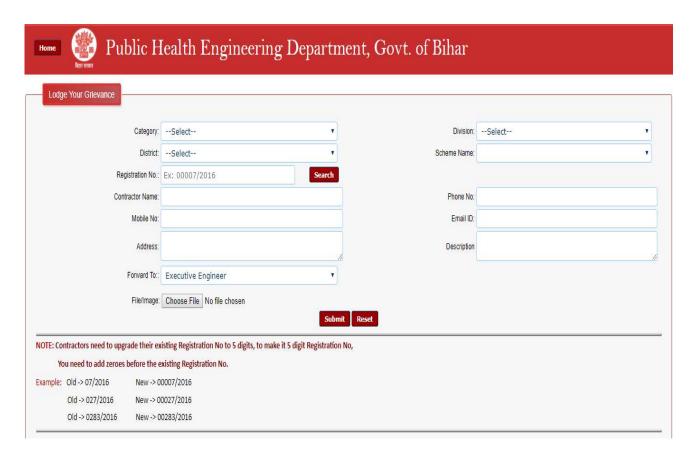

Contrator will click on the link provided on the Web portal page under contrcator Grievance menu, visible on the Right corner of web portal of Department.

#### **Greivance Page for Contractors -**

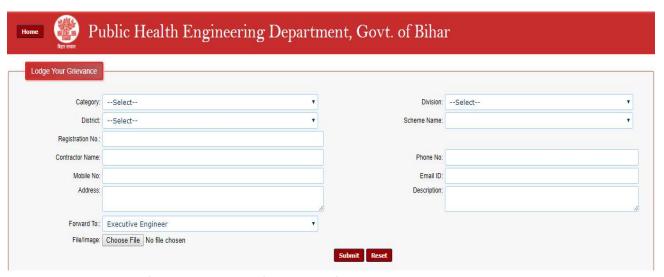

Contractor will have to fill up the required fields in the format shown above.

| Sr. No. | Item Name        | Access                |
|---------|------------------|-----------------------|
| 1       | Category         | Select from Drop Down |
| 2       | Division         | Select from Drop Down |
| 3       | District         | Select from Drop Down |
| 4       | Scheme Name      | Select from Drop Down |
| 5       | Registration No. | Enter Manually        |
| 6       | Contractor Name  | Enter Manually        |
| 7       | Phone No.        | Enter Manually        |
| 8       | Mobile No.       | Enter Manually        |
| 9       | E-Mail Id        | Enter Manually        |
| 10      | Address          | Enter Manually        |
| 11      | Description      | Enter Manually        |
| 12      | Forwarded to     | Enter Manually        |
| 13      | File/ Image      | Browse and Upload     |

Contractors will have to choose the category for which they want to submit their grievance. Category would include following parameters-

- ✓ Payment Related
- ✓ Design & Drawing
- ✓ Site Allocation
- ✓ Material Verification Related
- ✓ Local Public Disturbance
- ✓ Delay in material veri. /MB Booking
- ✓ EMD withdrawal
- ✓ Others

If they could not find the items for their grievance they can select "Others" from drop down and in sub category they can write their grievance type. Then onwards choose Division, District and Scheme name from drop down. In case of no schemes found in the drop down choose others and enter the name of scheme manually.

Registration no. for contractors will be of 5 digits which will be different from provided earlier from the department. They need to add zero to make it a 5-digit registration no.

Illustrative Example. -

| Old Registration No. | New Registration No. |
|----------------------|----------------------|
| 07/2016              | 00007/2016           |
| 027/2016             | 00027/2016           |
| 0238/2016            | 00238/2016           |

> Contractors does not need to change their financial year attached with the registration no. for submitting their grievance. Once a 5-digit registration no. will be inserted manually contractor's

# User Manual For PHED Contractor Grievance

- details would be fetched by the software automatically. Contractors company name and address would be appearing in the respective fields. Contractors can get ensured once the data fetched after registration no. is correct.
- Add Registered Mobile no., Phone no. and E-mail Id if any. In Description contractors can write their grievance details. In forwarded to contractor will have a drop down to choose from whom they want to submit their grievance. They can submit to any of the Executive Engg., Superintending Engg., Chief Engineer and Engineer in Chief.
- Contractors can browse and upload the relevant file or image if any about the grievance they wish to submit.

Click on the submit button to submit the details filled with best of your knowledge and belief.

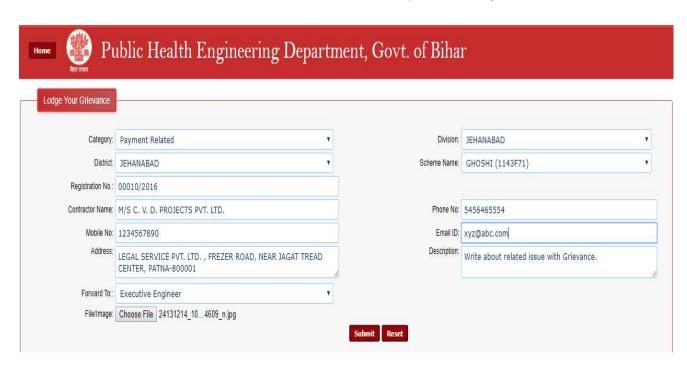

After Submission contractor will find a screen similar as below. Contractor can take a Print of the same for his reference.

# User Manual For PHED Contractor Grievance

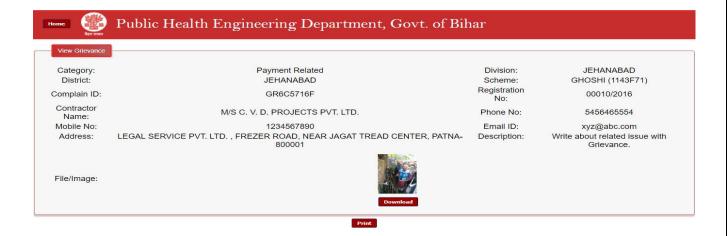

Grievance submitted by the contractor will be notified to the District/HQ based officials whom they have selected to send. Officials will login using their credentials provided at HQ/District based offices. A pop up message indicating the grievance from contractor will be on the official screen. Officials can resolve or forward the same grievance to the concerned hierarchy at District and Head Quarter.

Contractor can check the status of their grievance using the Id allotted to him after grievance submission. Contractor will have to provide the authentic mobile no. while submission as they can be communicated after resolution of the same.

#### **How to Check Online status of Grievance Submitted?**

Contractor can check their status online using the Grievance No. Provided after final submission of the grievance. Or contractor can check the status using their mobile no. they have provided at the time of grievance submission. Detailed would be visible including the current status of the grievance. In remarks menu contractor can see the level with whom their grievance is for the redressal. Contractor would get an update when their grievance gets resolved.

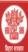

# Public Health Engineering Department, Govt. of Bihar

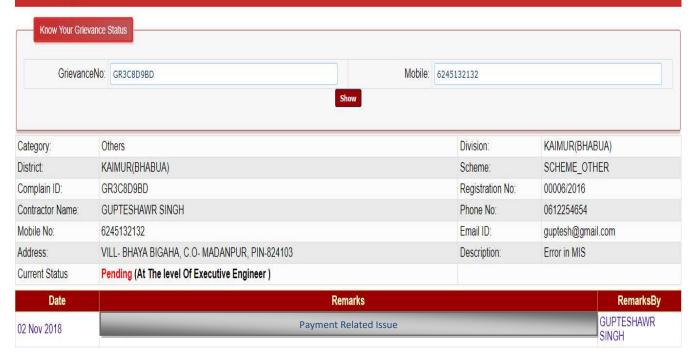

\_\_\_End of Procedure\_\_\_\_